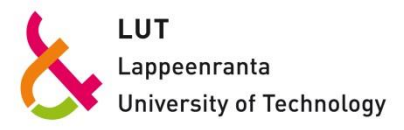

# **Lappeenrannan teknillinen yliopisto Lahden yksikkö**

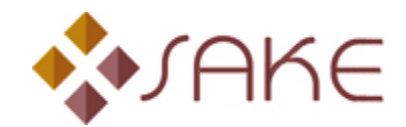

**SAKE v2.0**

Suorituskyvyn analysointi järjestelmä

**Käyttäjän opas**

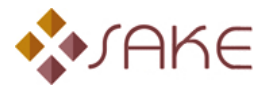

Nyt käsilläsi oleva sovellus on *SAKE - Suorituskyvyn analysointijärjestelmä*. Tämä sovellus on kehitetty Lappeenrannan teknillisen yliopiston Lahden yksikössä. SAKE-sovellus on rakennettu osana pkt-yritysten suorituskyvyn analysointijärjestelmän kehittäminen -projektia (SAKE). Kyseinen projekti on osa työministeriön Kansallista tuottavuusohjelmaa.

*SAKE-sovellus* on maksuton ja sen voi ladata projektin kotisivuilta osoitteesta

#### <http://www.lut.fi/sake>

*SAKE - Suorituskyvyn analysointijärjestelmä* on kehitetty nimenomaan pk-yritysten tarpeisiin. Uskomme, että tämän sovelluksen avulla voitte seurata yrityksenne suorituskykyä nopeasti ja tehokkaasti. Kuulemme mielellämme kommenttejanne ja parannusehdotuksianne sovellukseen. Yhteydenotto on mahdollista projektin kotisivuilla.

**Terveisin** 

Projektiryhmä

Hannu Rantanen Juhani Ukko Jarkko Tenhunen

Copyrights © 2000- Jarkko Tenhunen, Juhani Ukko, Hannu Rantanen. Ohjelman tekijät antavat luvan käyttää SAKE-sovellusta ja muuta SAKEn www-sivuilla julkaistua materiaalia oman organisaatiosi sisäisiin tarkoituksiin. Ohjelman ja muun materiaalin kaupallinen levittäminen ilman tekijöiden lupaa kielletty. Oikeudet pidätetään.

SAKE-sovelluksen tekijät eivät vastaa sovelluksen käytön välittömästi tai välillisesti aiheuttamista vahingoista.

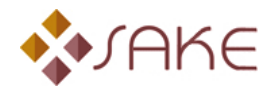

## Sisällysluettelo

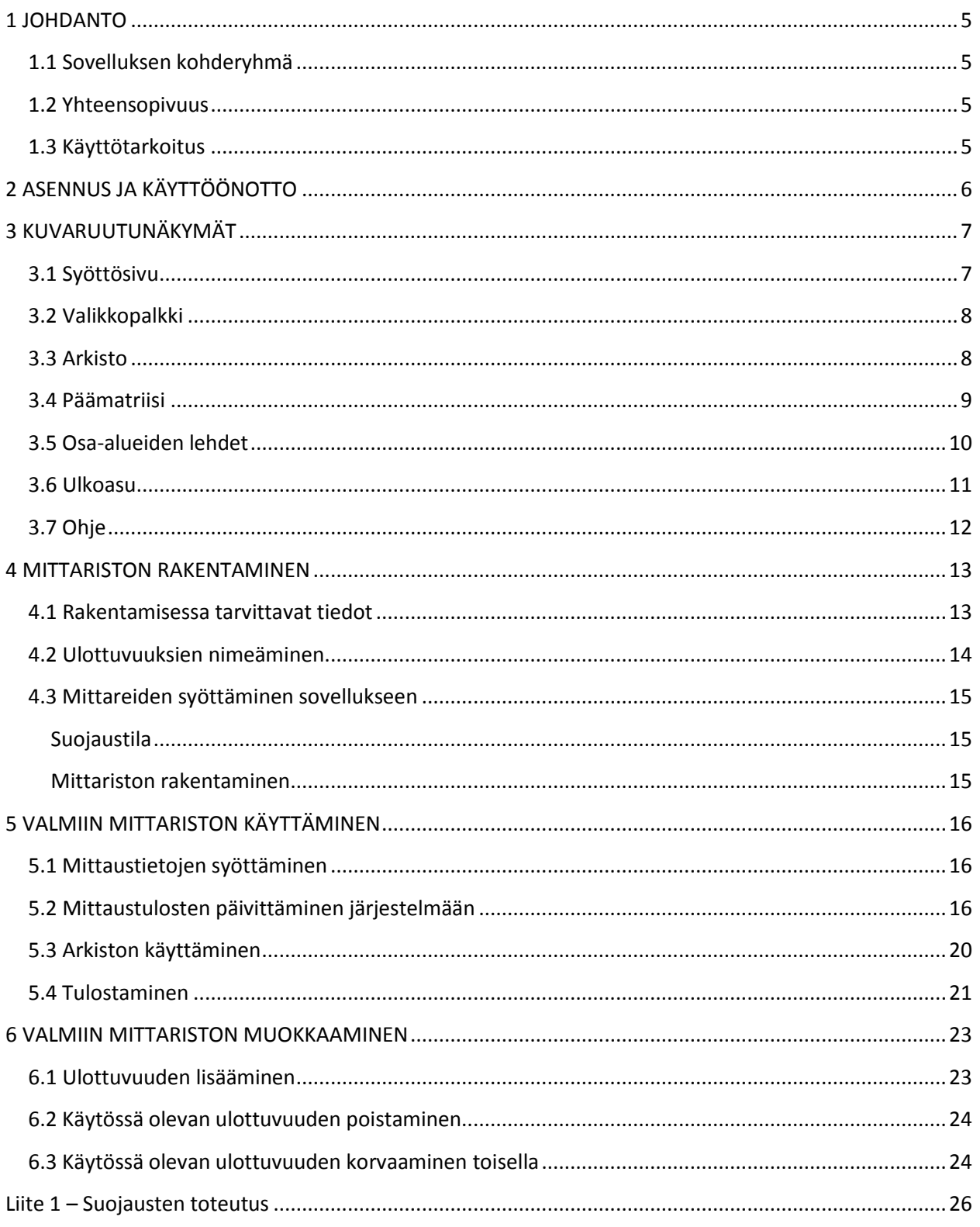

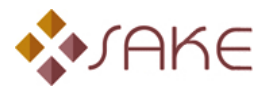

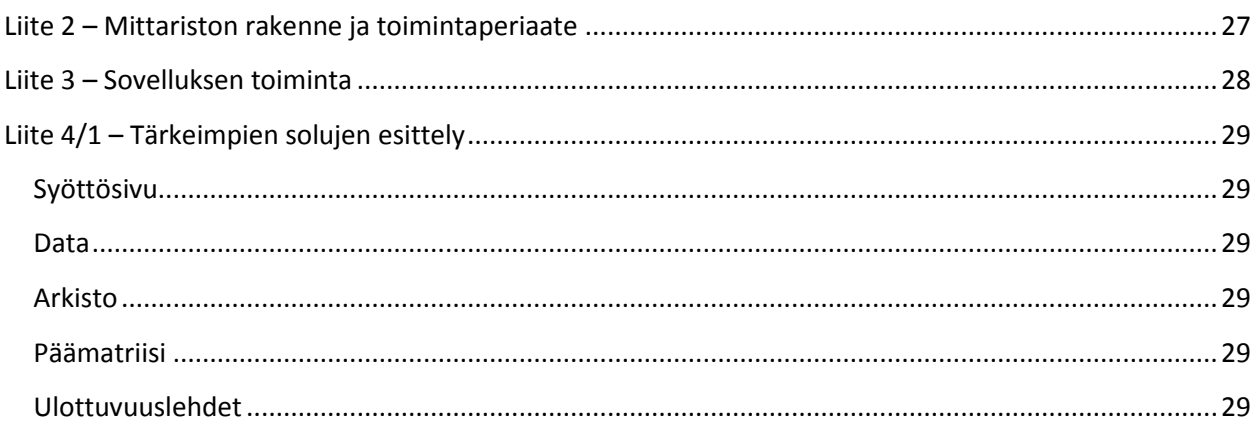

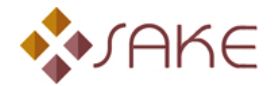

### <span id="page-4-0"></span>**1 JOHDANTO**

Tämä käyttäjän opas on tehty sovelluksen versiolle SAKE v2.0. Sovelluksen pitäisi toimia kaikissa Microsoftin Excelin versioissa.

### <span id="page-4-1"></span>**1.1 Sovelluksen kohderyhmä**

*SAKE - Suorituskyvyn analysointijärjestelmä* on suunnattu pk-yrityksille. Sovelluksen käyttäminen ei vaadi erityisiä tietoteknisiä taitoja. Tämän käyttäjän oppaan avulla aloittelevankin tietokoneenkäyttäjän on mahdollista ottaa ohjelma käyttöön vaivattomasti. Kokeneelle Windows- ja Excel-ympäristössä toimijalle ohjeet voivat tuntua liiankin yksinkertaisilta. Tarkoitus on kuitenkin selvittää asiat mahdollisimman yksinkertaisesti ja perusteellisesti.

Lähes kaikki sovelluksen toiminnot on automatisoitu, joten käyttäminen ei edellytä Microsoft Excelin käyttökokemusta.

### <span id="page-4-2"></span>**1.2 Yhteensopivuus**

*SAKE* on rakennettu Visual Basic for Applications -ohjelmointiympäristössä Excelin päälle. Sovellus vaatii toimiakseen Microsoft Excelin version 97 tai uudemman. Sovelluksen tuorein versio 2.0 on tehty Excel 2010 ympäristössä. Excelin kaikkia versioita ei ole testattu, mutta niiden tulisi olla yhteensopivia. Kuitenkin osa graafisista ominaisuuksista saattaa näkyä väärin Excelin vanhimmissa versioissa. Laitteistovaatimukset määräytyvät Excelin mukaisesti. Mikäli Excel toimii, myös tämä sovellus toimii Excelissä. Ohjelma ei sisällä erityisen raskasta laskentaa.

### <span id="page-4-3"></span>**1.3 Käyttötarkoitus**

Tämä sovellus on tarkoitettu pk-yrityksille, jotka haluavat mitata omaa suorituskykyään keskitetysti ja helposti. Mittariston rakenne on kiinteä ja siihen voidaan sijoittaa kuusi mittaria kutakin kuutta suorituskyvyn osa-aluetta kohden, siis *maksimissaan 36 yksittäistä mittaria*. Kiinteästä rakenteesta johtuen sovellus sopii parhaiten pieniin ja keskisuuriin yrityksiin. Mittariston rakennetta ja toimintaperiaatetta on esitelty tarkemmin [liitteessä 2.](#page-26-0)

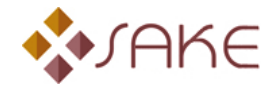

### <span id="page-5-0"></span>**2 ASENNUS JA KÄYTTÖÖNOTTO**

Sovelluksen asentaminen tapahtuu yksinkertaisesti tallentamalla tiedosto tietokoneen kovalevylle haluttuun alihakemistoon. Käytännöllisintä on perustaa sovellusta varten oma hakemisto, johon sovellus kopioidaan. Samaan hakemistoon tallennetaan varmuuskopiot eri päivityskerroilla. Varmuuskopioinnista kerrotaan myöhemmin tässä käyttäjän oppaassa.

Tämän jälkeen sovellus on valmis käytettäväksi ja se voidaan avata kuten normaali Excel-tiedosto. Sovelluksen toiminta perustuu makrojen käyttöön. Excelin makrojen suojausasetus saattaa estää kokonaan makrojen toiminnan. Tällöin on suositeltavaa muuttaa suojausta ja hyväksyä makrot käyttöön aina, kun sovellus käynnistetään.

Suojausasetusta voi muuttaa Excelin vanhemmissa versioissa polun Tools/Macro/Security/High kautta Medium-tasolle. Versioissa 2007 ja uudemmat vastaava asetus löytyy valikoiden <sup>(B)</sup>/Excel Options/ tai **More Commands/ alta, polusta Trust Center/Trust Center Settings/Macro Settings valit**semalla Disable all macros with notification.

Ohjelmaa käynnistäessä saattaa ruudulle ilmestyä kuvan 1 kaltainen ikkuna, tai Excelin yläreunaan kuvan 2 kaltainen tiedotuspalkki. Molempien kohdalla tulee makrot sallia painamalla Enable Macros, tai Enable Content, jotta ohjelma ja kaikki sen ominaisuudet toimisivat oikein.

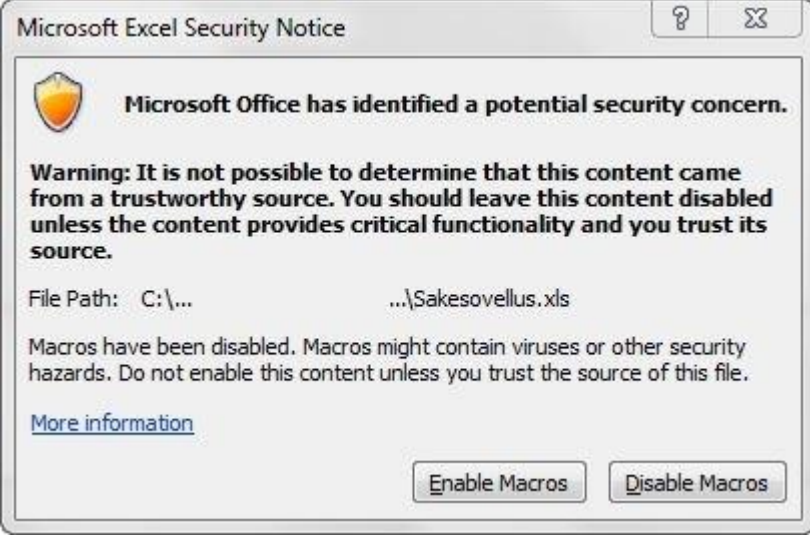

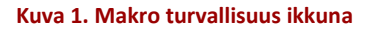

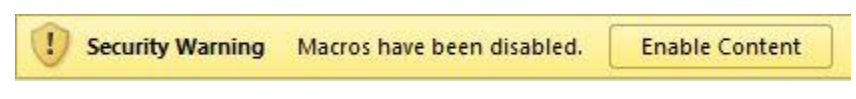

#### **Kuva 2. Makro turvallisuus tiedotepalkki**

Sovellus on kooltaan noin 4 Mt:a. Käytettäessä suositellaan kuitenkin luomaan varmuuskopioita edellisistä päivityksistä, mikä kasvattaa tilantarvetta n. 4 Mt:a jokaista varmuuskopiota kohden. Riippuu varmennustarpeesta, kuinka paljon tilaa tarvitaan.

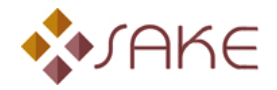

### <span id="page-6-0"></span>**3 KUVARUUTUNÄKYMÄT**

Tässä kappaleessa esitellään sovelluksen kuvaruutunäkymät Excelin eri lehdillä, jotta käyttäjän on helpompi löytää oikeat taulukot ja painikkeet. Esiteltyjen taulukoiden toiminta käydään tarkemmin läpi toimintojen yhteydessä.

### <span id="page-6-1"></span>**3.1 Syöttösivu**

Kun sovellus käynnistetään, avautuu näytölle ensin Tervetuloa-ikkuna, josta pääsee eteenpäin painamalla OK tai ruudun oikeasta yläkulmasta punaista ruksia.

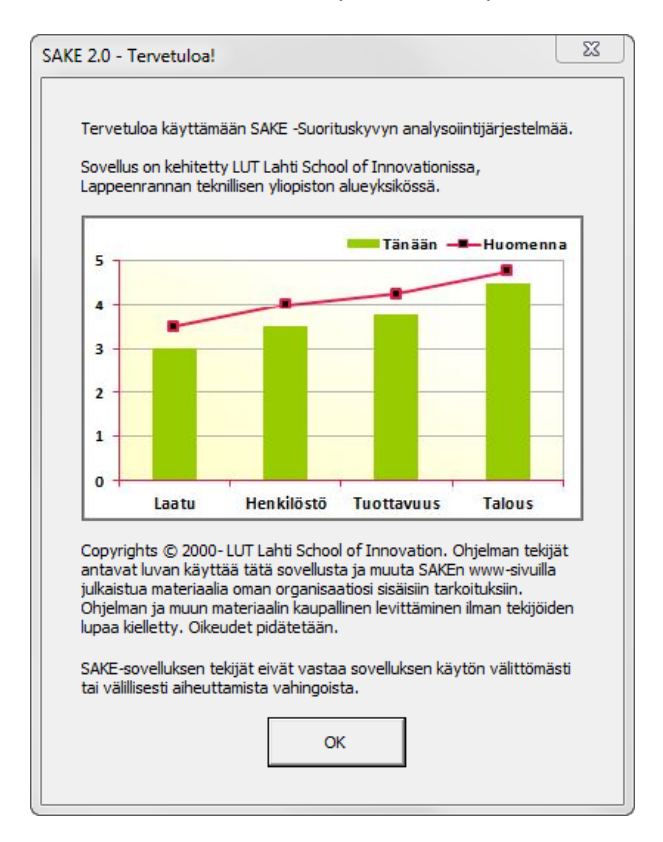

#### **Kuva 3. Tervetuloa-ikkuna**

Tämän jälkeen latautuu Syöttösivu-välilehti, jolla suurin osa sovelluksen käyttämisestä tapahtuu.

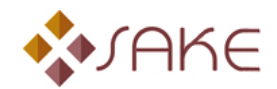

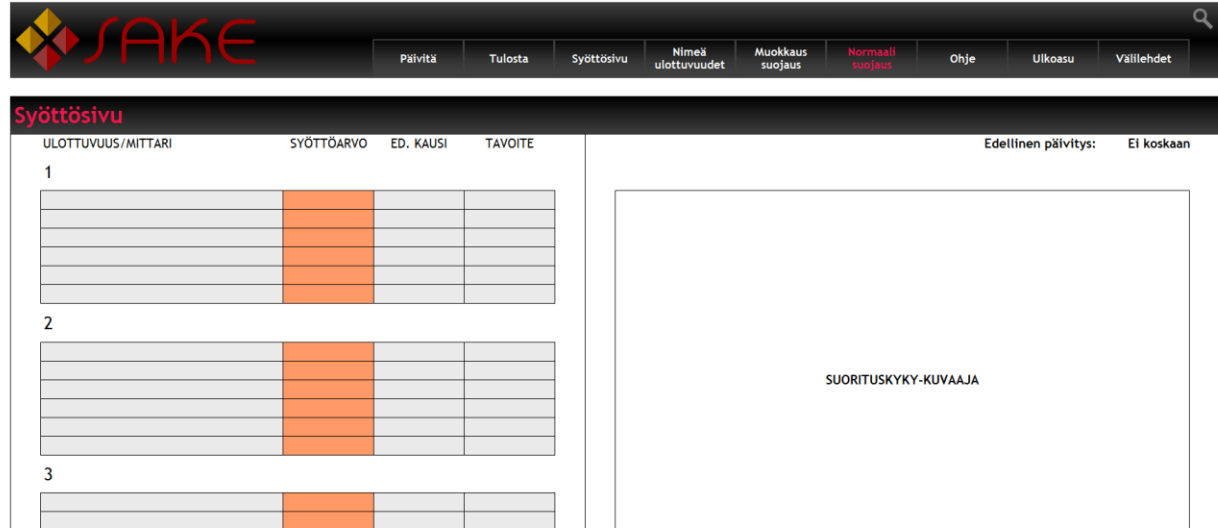

#### **Kuva 4. Syöttösivu**

Sivun yläreunassa näkyy valikkopalkki, vasemmassa reunassa, Syöttösivu-tekstin alla, syöttölomake ja oikeaan reunaan piirtyvät ensimmäisen päivityksen yhteydessä Suorituskyky, sekä Osa-alueet -kuvaajat allekkain.

#### <span id="page-7-0"></span>**3.2 Valikkopalkki**

Valikkopalkki toimii jokaisella ohjelman välilehdellä samaan tapaan. Palkissa näkyvät ohjelman tärkeimmät painikkeet Päivitä ja Tulosta, joita käytetään valmiiksi rakennettua mittaristoa käytettäessä.

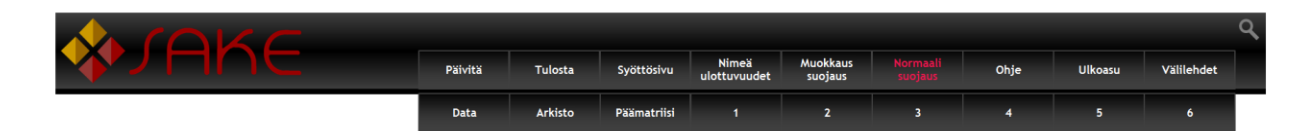

#### **Kuva 5. Valikkopalkki**

Näiden painikkeiden oikealla puolella näkyvät muut napit, jotka ovat käytössä rakennettaessa mittaristoa. Suojaus-painikkeiden korostusväritys kertoo käytössä olevan suojaustilan. Palkissa on myös painikkeet Ohje ja Ulkoasu -välilehdille. Välilehdet-painike avaa kuvassa 6 näkyvän lisävalikon, jossa muut välilehdet (Sheets) näkyvät. Vaihtoehtoisesti välilehtien välillä voi siirtyä myös Excelin alareunassa näkyvien painikkeiden kautta. Valikkopalkin oikeassa yläkulmassa on harmaa suurennuslasin kuva, jota napauttamalla ohjelman pitäisi automaattisesti suurentaa kaikki välilehdet käytössä olevalle ruudulle sopiviksi. Arkisto välilehdellä kuvake ei kuitenkaan ole palkin oikeassa yläkulmassa, johtuen erilaisesta asettelusta välilehdellä, vaan Välilehdet-painikkeen läheisyydessä muiden välilehtien asettelun mukaisesti.

#### <span id="page-7-1"></span>**3.3 Arkisto**

Arkisto-lehdelle kerätään kaikki päivitetyt syöttölomakkeet. Lomakkeet siirtyvät arkistoon automaattisesti painettaessa Päivitys-painiketta. Lomakkeita kerätään 12 kappaletta rinnakkain, jonka jälkeen aloitetaan taas uusi 12 lomakkeen rivi.

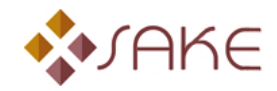

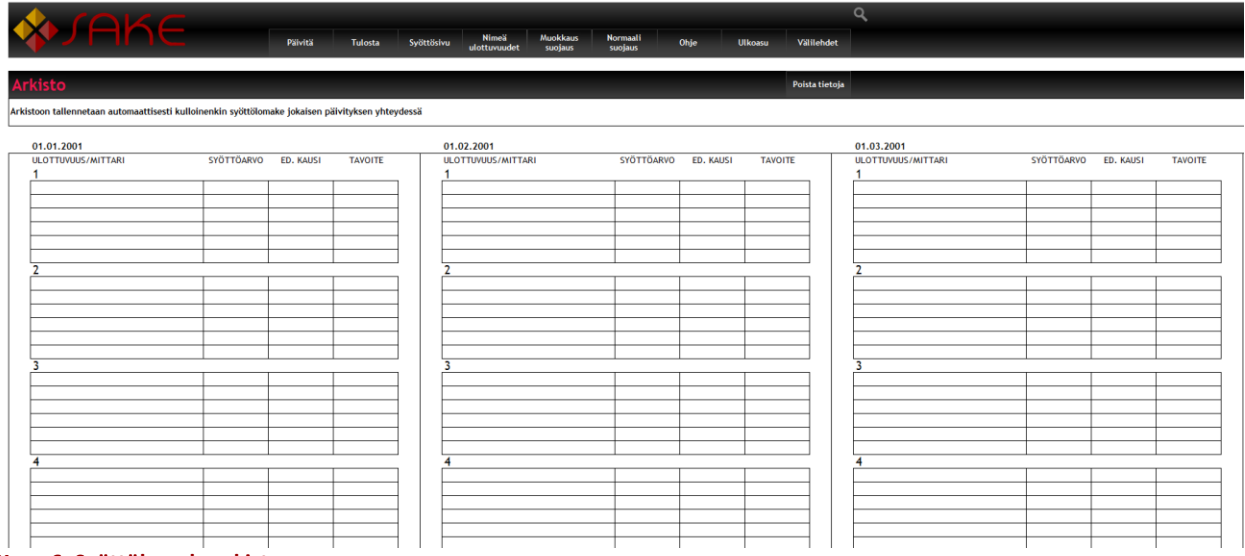

**Kuva 6. Syöttölomakearkisto**

#### <span id="page-8-0"></span>**3.4 Päämatriisi**

Päämatriisi-välilehdellä on kolme taulukkoa. Ylimmässä taulukossa (Kuva 7) näkyvät käytössä olevat suorituskyvyn ulottuvuudet (ts. osa-alueet), kauden tulos, tavoitearvosana, nykyinen arvosana ja osaalueiden keskinäiset painotukset.

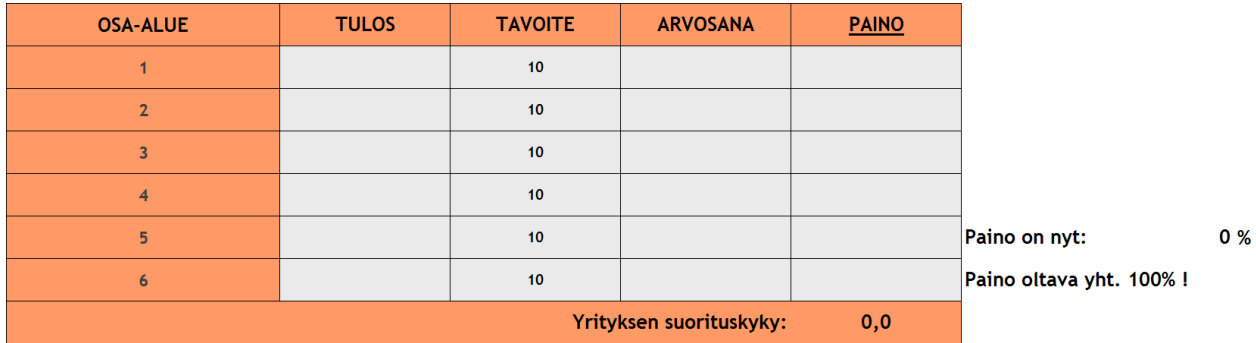

#### **Kuva 7. Päämatriisin päätaulukko**

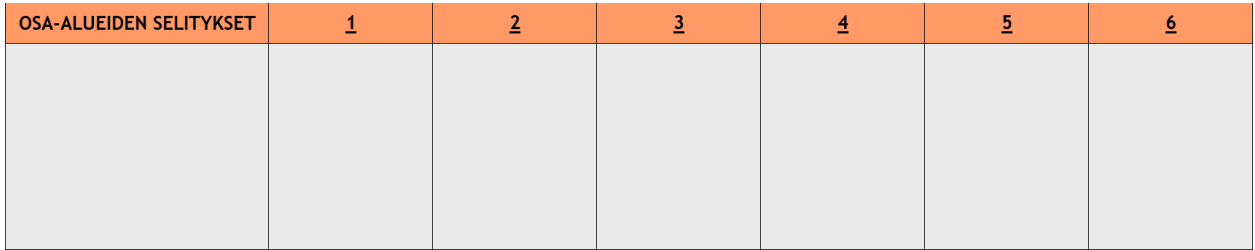

#### **Kuva 8. Päämatriisin osa-alueiden selitykset**

Päämatriisi lehdellä toisena olevaan taulukkoon voidaan syöttää osa-alueita koskevia kommentteja ja huomautuksia.

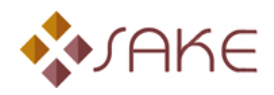

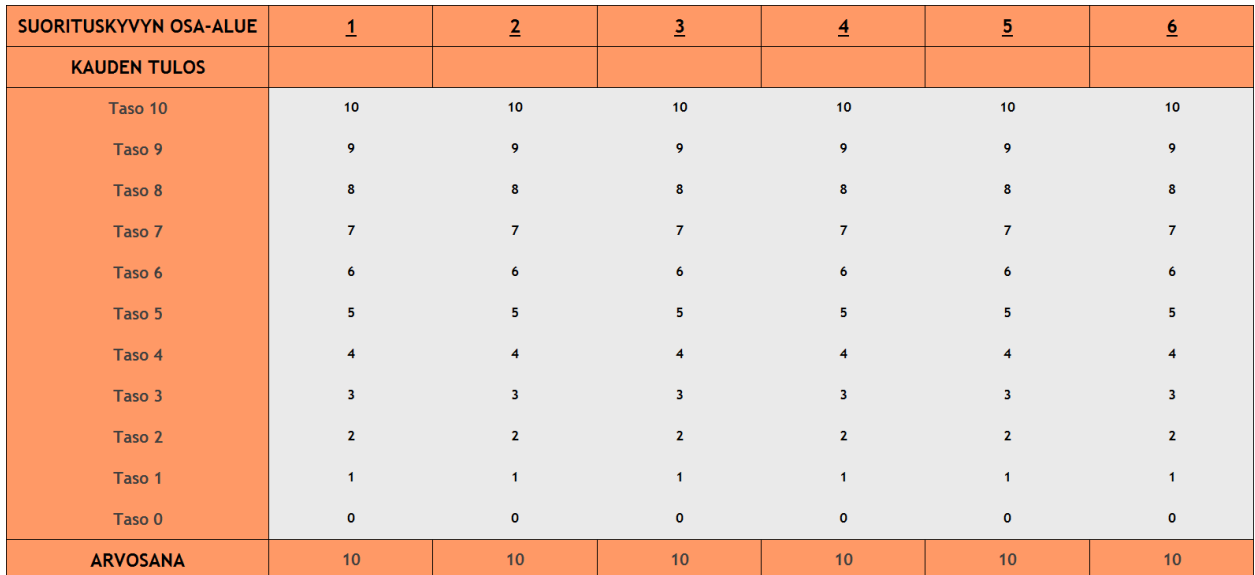

#### **Kuva 9. Päämatriisin osa-alueiden skaalaus**

Päämatriisi-lehdellä alimpana olevasta taulukosta sovellus käy automaattisesti hakemassa ulottuvuuden (suorituskyvyn osa-alue) arvosanan.

### <span id="page-9-0"></span>**3.5 Osa-alueiden lehdet**

Kuusi suorituskyvyn osa-aluetta (1…6) sisältävät lehdet ovat lähes yhteneviä Päämatriisi-lehden kanssa. Ainoana erona ovat mittarikohtaiset painikkeet, joista valitaan mittarin paremmuuden suunta (onko pienempi vai suurempi arvo parempi). Taulukoiden täyttövärin (katso [Ulkoasu\)](#page-10-0) värisellä pohjalla oleva palkki ilmoittaa valinnan (kuva 10).

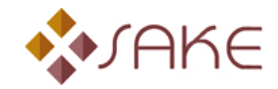

| <b>MITTARI</b>      |                   |                                                         |                             |                             |                                                         |                   |
|---------------------|-------------------|---------------------------------------------------------|-----------------------------|-----------------------------|---------------------------------------------------------|-------------------|
| <b>KAUDEN TULOS</b> |                   |                                                         |                             |                             |                                                         |                   |
| Taso 10             |                   |                                                         |                             |                             |                                                         |                   |
| Taso 9              |                   |                                                         |                             |                             |                                                         |                   |
| Taso 8              |                   |                                                         |                             |                             |                                                         |                   |
| Taso 7              |                   |                                                         |                             |                             |                                                         |                   |
| Taso 6              |                   |                                                         |                             |                             |                                                         |                   |
| Taso 5              |                   |                                                         |                             |                             |                                                         |                   |
| Taso 4              |                   |                                                         |                             |                             |                                                         |                   |
| Taso 3              |                   |                                                         |                             |                             |                                                         |                   |
| Taso 2              |                   |                                                         |                             |                             |                                                         |                   |
| Taso 1              |                   |                                                         |                             |                             |                                                         |                   |
| Taso 0              |                   |                                                         |                             |                             |                                                         |                   |
|                     |                   |                                                         |                             |                             |                                                         |                   |
| <b>ARVOSANA</b>     | 10 <sub>1</sub>   | 10                                                      | 10                          | 10 <sub>1</sub>             | 10 <sub>1</sub>                                         | 10 <sub>1</sub>   |
|                     |                   |                                                         |                             |                             |                                                         |                   |
|                     |                   | Käytössä: Nouseva paremmuus Käytössä: Nouseva paremmuus | Käytössä: Nouseva paremmuus | Käytössä: Nouseva paremmuus | Käytössä: Nouseva paremmuus Käytössä: Nouseva paremmuus |                   |
|                     | Nouseva paremmuus | Nouseva paremmuus                                       | Nouseva paremmuus           | Nouseva paremmuus           | Nouseva paremmuus                                       | Nouseva paremmuus |
|                     | Laskeva paremmuus | Laskeva paremmuus                                       | Laskeva paremmuus           | Laskeva paremmuus           | Laskeva paremmuus                                       | Laskeva paremmuus |

**Kuva 10. Mittareiden skaalaukset sisältävä taulukko**

### <span id="page-10-0"></span>**3.6 Ulkoasu**

Sovelluksen ulkoasua voi rajoitetusti muuttaa Ulkoasu-välilehdellä, valitsemalla käyttäjälle mieleiset, tai muuten yrityksen imagoon sopivat värit. Välilehtien asettelu ja mahdollisesti väritettävien solujen paikat ovat kuitenkin vakioita, joiden muuttaminen sovelluksen toimintaa häiritsemättä ei ole mahdollista.

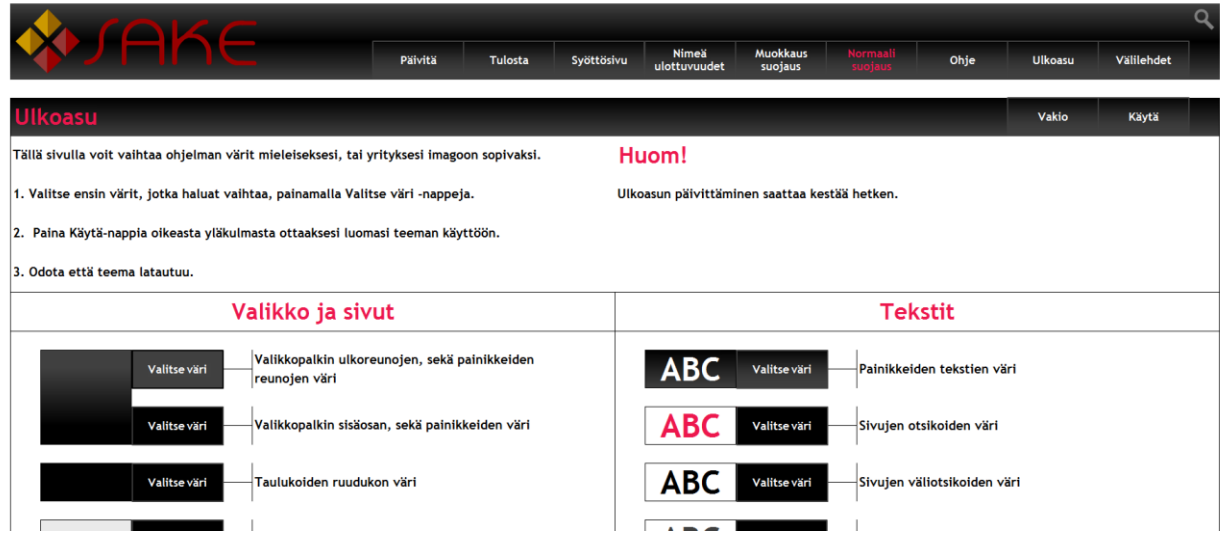

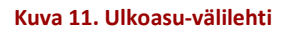

Ulkoasu-välilehti tarjoaa mahdollisuuden muuttaa useimpien sivujen valkoisesta taustaväristä poikkeavien solujen väritystä, tekstin väriä, sekä kuvaajien väritystä. Painamalla sivulla olevista Valitse väri -

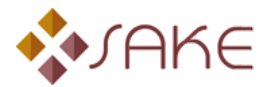

painikkeista, aukeaa värin valinta ikkuna (kuvat 12 ja 13), josta voi valita painiketta vastaavan värin sovellukseen.

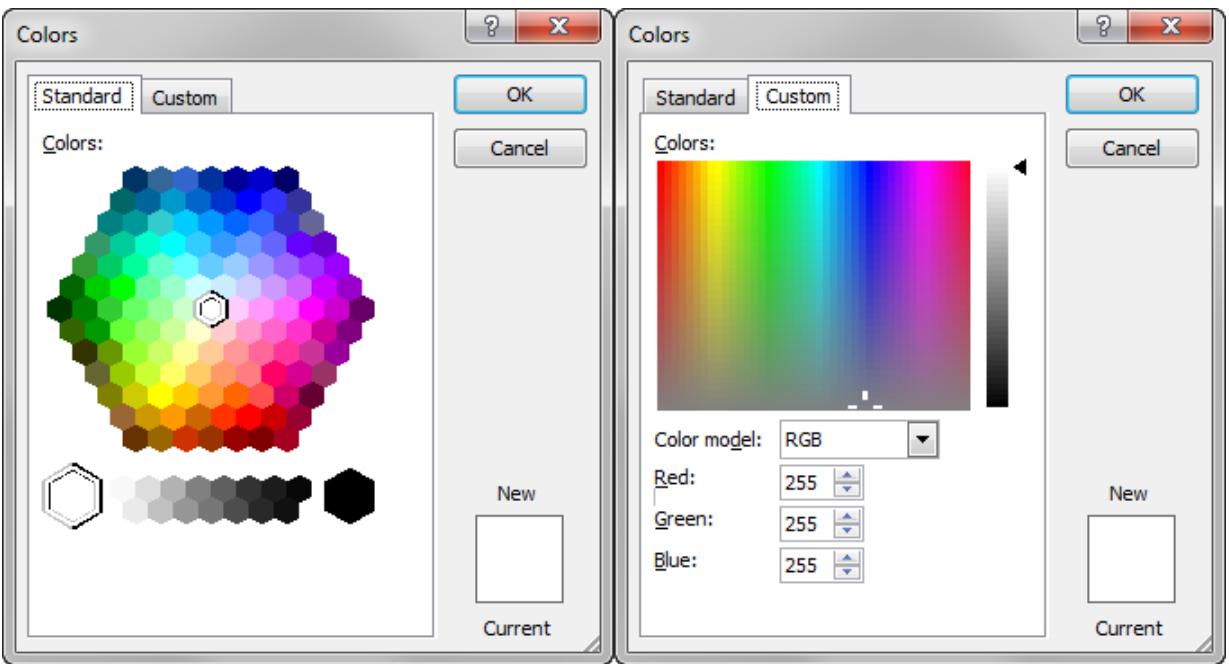

Kuva 12. Värin valinta valmiista paletista Kuva 13. Värin valinta RGB arvojen perusteella

Valitsemansa värit voi ottaa käyttöön painamalla välilehden otsikkopalkissa olevaa Käytä-painiketta ja teeman voi palauttaa vakioksi viereisellä Vakio-painikkeella. Uuden teeman käyttöönotossa kestää hetki, ja pahimmillaan Excelin yläreunaan saattaa tulla teksti "Not Responding" tai "Ei vastaa", mutta uuden teeman tulisi tästä huolimatta latautua alle viidessä minuutissa.

**HUOM!** Jos käyttäjä poistuu Ulkoasu-välilehdeltä ottamatta käyttöön valitsemiaan värejä, ohjelma palauttaa aiemmin käytössä olleet värit.

### <span id="page-11-0"></span>**3.7 Ohje**

Ohje-välilehdelle on koottu lyhyet ohjeet sovelluksen käyttämiseen, ne eivät kuitenkaan korvaa tämän käyttöoppaan sisältöä kaikessa suppeudessaan.

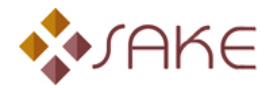

### <span id="page-12-0"></span>**4 MITTARISTON RAKENTAMINEN**

### <span id="page-12-1"></span>**4.1 Rakentamisessa tarvittavat tiedot**

Mittariston maksimikoko on kuusi mittaria kuudessa osa-alueessa, yhteensä 36 mittaria. Seurattavien suorituskyvyn osa-alueiden ja mittareiden määrä on täysin yrityskohtainen. Pienessä yrityksessä kymmenen mittaria voi olla täysin riittävä määrä. Ennen kuin suorituskykymittaristo voidaan syöttää sovellukseen, on käyttäjällä oltava määriteltynä seuraavat kohdat:

- 1. Suorituskyvyn osa-alueet (Max. 6 kpl)
- 2. Osa-alueiden keskinäiset painotukset (yhteensä 100 %, esim. 10 %, 10 %, 20 %, 20 %, 20 % ja 20 %, riippuen osa-alueen tärkeydestä yritykselle)
- 3. Suorituskykymittarit (Max. 6x6 = 36 kpl)
- 4. Mittareiden keskinäiset painotukset osa-alueen sisällä, riippuen tärkeydestä
- 5. Mittareiden skaalaus asteikolla 0-10, kun 10 on paras mahdollinen suoritus. Käytetään esimerkkinä myyntikatetta: huono myyntikate voi olla 10 %, paras mahdollinen myyntikate esim. 50 %.

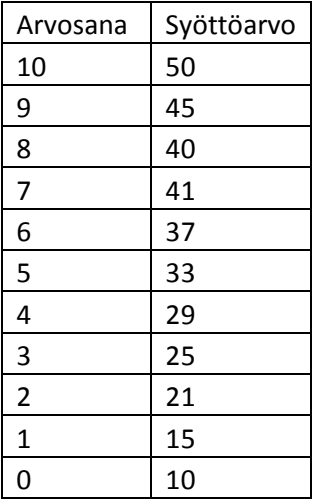

Syöttöarvoihin ei merkitä yksikköä. Vasemmalla on esitetty esimerkki yrityksen käyttökate- %:in skaalauksesta.

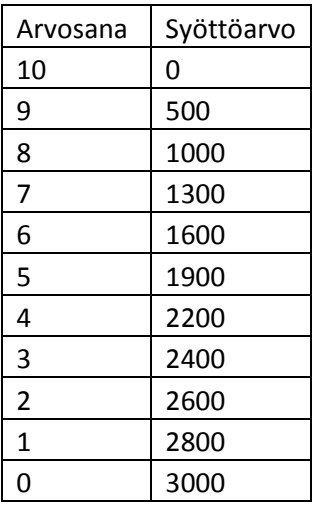

Viereisessä taulukossa on esitetty laatukustannusten skaalaus, yksikkönä €/kk. Kun käytetään laskevaa paremmuutta, on muistettava painaa kyseisen mittarin alla olevaa Laskeva paremmuus -painiketta.

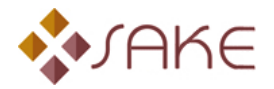

Mittarin laskeva tai nouseva paremmuus tarkoittaa sitä, onko mahdollisimman pieni tai suuri syöttöarvo tavoiteltava. Esimerkiksi käyttökatteen kohdalla tavoitellaan mahdollisimman suurta lukuarvoa ja laatukustannusten kohdalla mahdollisimman pientä. Laskeva paremmuus ja nouseva paremmuus -painikkeet eivät käännä skaalausta vaan ainoastaan kopioivat oikean kaavan arvosanasoluun. Skaalaukset on siis syötettävä joko nousevaksi tai laskevaksi käsin.

Sovelluksen toiminta ja käyttäjän toimenpiteet esitetään seuraavaksi siinä järjestyksessä, kuin ne tulevat vastaan sovellusta käytettäessä. Ensin käsitellään mittariston rakentaminen. Tässä käydään kohta kohdalta läpi vaadittavat toimenpiteet, jotta sovellukseen voidaan syöttää tarvittavat suorituskyvyn osaalueet ja yksittäiset mittarit. Seuraavaksi käydään läpi valmiiksi rakennetun mittariston käyttäminen. Kolmanneksi selvitetään, kuinka valmista mittaristoa voidaan muokata.

### <span id="page-13-0"></span>**4.2 Ulottuvuuksien nimeäminen**

Mittariston rakentaminen alkaa suorituskyvyn osa-alueiden, ts. ulottuvuuksien, nimeämisellä. Paina painiketta Nimeä ulottuvuudet Syöttösivulla. Tällöin avautuu seuraavanlainen lomake:

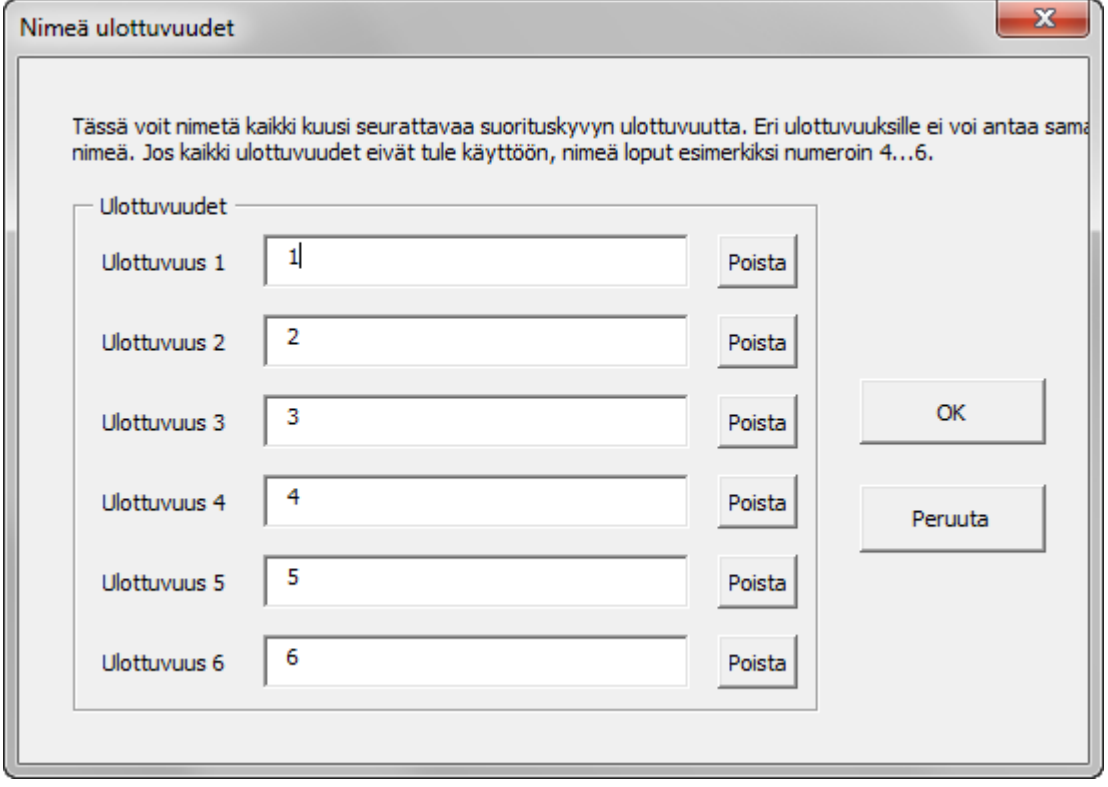

#### **Kuva 14. Ulottuvuuksien nimeäminen.**

Syöttölaatikoihin syötetään valittujen suorituskyvyn osa-alueiden nimet. Esimerkiksi: laatu, toimitusvarmuus, kannattavuus jne. Jokaisessa syöttölaatikossa on oltava jokin nimi, vaikka kaikki kuusi ulottuvuutta eivät tulisikaan käyttöön. Ulottuvuuksilla ei voi olla samaa nimeä, joten tyhjiksi jäävät voi nimetä

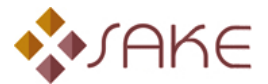

esimerkiksi numeroin 4…6. Esitietoina on numerointi 1..6, jatkossa käyttäjän edellisellä nimeämiskerralla antamat nimet. Jatkaminen tapahtuu normaalisti Ok-painikkeella.

### <span id="page-14-0"></span>**4.3 Mittareiden syöttäminen sovellukseen**

#### <span id="page-14-1"></span>**Suojaustila**

Sovelluksessa on kaksi erilaista suojaustilaa. Muokkaus suojaustilaa käytetään, kun mittaristoa ryhdytään rakentamaan ensimmäistä kertaa tai, kun sitä muokataan. Muokkaus suojauksen aikana on mahdollista syöttää uusia mittareita ja osa-alueita sovellukseen. Normaali suojaustila on tarkoitettu valmiin mittariston käytön ajaksi, jolloin ainoastaan syötetään valmiiseen mittaristoon mittaustietoja ja päivitetään syöttötiedot kuvaajiin ja arkistoon. Normaali suojaustila on oletuksena joka kerta, kun sovellus käynnistetään. Lisätietoja suojauksista on kerrottu [liitteessä 1.](#page-25-0)

#### <span id="page-14-2"></span>**Mittariston rakentaminen**

- 1. Nimeä ulottuvuudet
- 2. Paina painiketta Muokkaus suojaustila. Painikkeen tekstin tulisi vaihtaa värinsä korostusväriksi, ja Normaali suojaustila –painikkeen tekstin samanväriseksi kuin muut painikkeet.
- 3. Mene välilehdelle, joka sisältää ensimmäisen nimetyn suorituskyvyn osa-alueen.
- 4. Syötä osa-alueen ensimmäisen mittarin nimi soluun **C10**, toisen mittarin nimi soluun **C11**, jne. Mikäli käyttöön tulevat kaikki kuusi mahdollista mittaria, tulee viimeisen mittarin nimi soluun **C15**. Niminen ei mielellään tulisi olla yli 25 merkkiä.
- 5. Syötä mittareiden keskinäiset painotukset soluihin **K10:K15**. Painoarvojen summan on oltava tasan sata prosenttia.
- 6. Soluihin **D19:R19** voidaan syöttää vapaasti kommentteja tai huomautuksia mittareista (esimerkiksi mittaustiheys). Soluihin ei ole välttämätöntä syöttää mitään.
- 7. Syötä soluihin **D23:R33** mittareiden skaalaukset kappaleessa [4.1](#page-12-1) esitetyn periaatteen mukaisesti. Syötä mittarin 1 parhaan arvosanan (10) antava mittaustulos soluun **D23** ja siitä heikkenevästi niin, että huonoimman arvosanan (0) antava mittaustulos syötetään soluun **D33**, kun kyseessä on nouseva paremmuus. Mittarin 2 skaalaus viereiseen sarakkeeseen jne.
- 8. Tarkista jokaisen mittarin paremmuuden suunta paremmuus painikkeiden yläpuolisesta laatikosta (**D36:R36)** kyseisen sarakkeen kohdalla. Paremmuuden voi muuttaa alla olevilla painikkeilla.
- 9. Toista kohdat 3 7 jokaisen käyttöön tulevan osa-alueen osalta.
- 10. Mene Päämatriisi-lehdelle. Syötä soluihin **K10:K15** osa-alueiden (ulottuvuuksien) keskinäiset painoarvot. Esimerkiksi: jos käytössä on kolme ulottuvuutta, jotka halutaan samanarvoisiksi, tulee syöttää soluihin **K10:K12** arvot 33,33,34, jotta päästään sataan prosenttiin.
- 11. Soluihin **D19:R19** voidaan syöttää vapaasti selittävää tekstiä kyseisestä ulottuvuudesta.
- 12. Olet nyt syöttänyt mittariston sovellukseen. Palauta lopuksi suojaustila normaaliksi Normaali suojaustila -painikkeella.

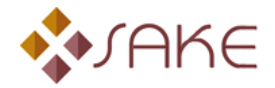

### <span id="page-15-0"></span>**5 VALMIIN MITTARISTON KÄYTTÄMINEN**

Valmista mittaristoa käytetään Syöttösivulta. Syöttölomakkeeseen syötetään ensin mittausjakson syöttötiedot, jonka jälkeen tiedot päivitetään kuvaajaan ja siirretään arkistoon Päivitä-painikkeella. Yksittäisten mittareiden arvosanoja voi käydä tarkastelemassa kyseisen ulottuvuuden lehdeltä, mutta ulottuvuuksien lehdille ei syötetä mitään, ei myöskään päämatriisiin.

### <span id="page-15-1"></span>**5.1 Mittaustietojen syöttäminen**

Mene Syöttösivulla aloitusnäkymästä vasemmalle Syöttöarkille (Syöttöarkki kuvan 4 vasemmassa laidassa). Solussa **C9** tulee näkyä ensimmäisen ulottuvuuden nimi ja solussa **C10** ensimmäisen ulottuvuuden ensimmäisen mittarin nimi. Syötä viereiseen soluun **D10** ensimmäisen mittarin syöttöarvo. Ennen ensimmäistä päivityskiertoa Edellinen kausi -sarake (**E**) on vielä tyhjä. Jatkossa tässä sarakkeessa tulevat näkymään edellisen kauden mittaustulokset. Tavoitesarakkeessa (**F**) näkyy mittaustulos, joka antaa arvosanan 10.

Ainoat solut, joihin Syöttölomakkeessa voidaan kirjoittaa tietoa, on merkitty taulukoiden korostusvärillä (ks. [Ulkoasu\)](#page-10-0). Muihin soluihin ei voi kirjoittaa. *Kaikkien valittujen mittareiden mittaustulokset tulee syöttää Syöttölomakkeelle samalla kertaa*. Joskus eteen voi tulla tilanteita, jolloin jonkin mittarin mittaustulosta ei ole saatavilla, tai mittareilla on erilainen päivitysväli. Tällöin puuttuvan mittarin syöttötiedoksi kannattaa asettaa edellinen mittaustulos, mikäli parempaa tietoa ei ole saatavilla. Käytössä olevien mittareiden syöttösoluja ei voi jättää tyhjiksi.

### <span id="page-15-2"></span>**5.2 Mittaustulosten päivittäminen järjestelmään**

Kun kaikki mittaustulokset on syötetty Syöttölomakkeelle, ne voidaan päivittää järjestelmään. Ennen ensimmäistä päivittämistä on vielä syytä korostaa, ettei tehtyä päivitystä voi peruuttaa. Tästä syystä *on syytä tallettaa jokaista päivitystä edeltävä tilanne ko. päivämäärän mukaan, esim. SAKE09082001*. Tällöin voidaan tarkastaa kuvaajat, ja mikäli havaitaan selkeä virhe, voidaan palata päivitystä edeltävään tilaan ja korjata tehty virhe, esim. virheellinen syöttöarvo.

**HUOM!** Virheitä ei voida perua **Undo**-napilla tai **CTRL+Z** näppäinyhdistelmällä Päivitä-napin painamisen jälkeen.

Jos kaikki näyttää olevan kunnossa, talletetaan uudestaan päivityksen jälkeinen tilanne samalla nimellä. Mikäli levytila sitä vaatii, voidaan vanhempia varmuuskopioita poistaa tarpeen mukaan, kunhan käytettävissä on esim. kolme tuoreinta päivitystä. Mikäli virheitä havaitaan myöhemmin, säästetään aikaa, kun voidaan siirtyä juuri siihen versioon, jossa virhe on ja korjata se syöttämällä tiedot oikein ko. versiosta lähtien. Tällä tavoin virhe ei jää järjestelmään. Kaikki syötetyt arvot näkyvät toki arkistossa, mikäli ongelmatilanteita syntyy.

**Lyhyesti**: Talleta ennen päivitystä, päivitä ja tarkista ja talleta uudestaan päivityksen jälkeen. Huolehdi, että käytössäsi on muutama aiempi varmuuskopio.

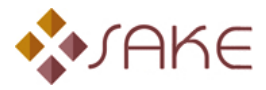

Painamalla Päivitä-painiketta Syöttösivulla tulee kuvaruudulle seuraavanlainen varmistus:

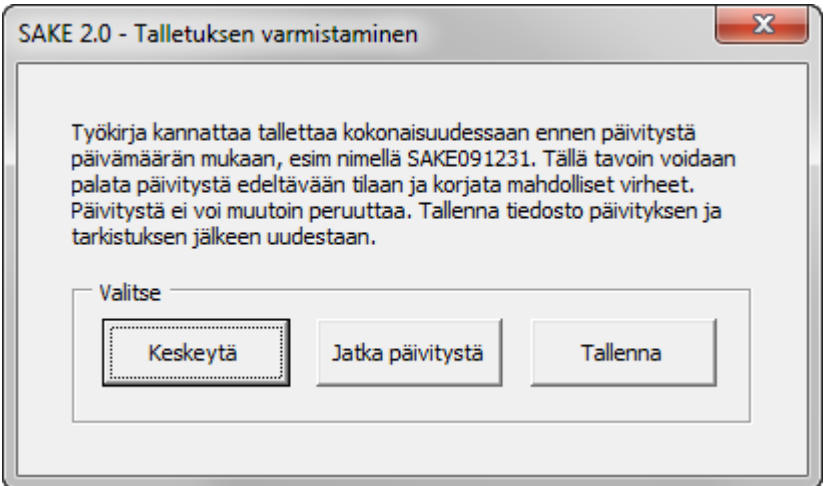

#### **Kuva 15. Talletuksen varmistaminen**

Mikäli kaikki on kunnossa, jatketaan päivitystä. Seuraavaksi syötetään päivityksen päivämäärä:

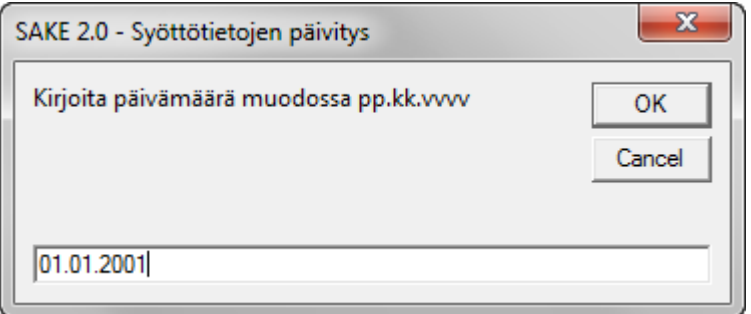

#### **Kuva 16. Päivämäärän asettaminen**

Syötä päivämäärä esimerkin näyttämässä muodossa. Sovelluksessa on automaattinen tarkastus, joka erottelee virheellisessä muodossa annetut päivämäärät. Samaten sovellukseen ei voi syöttää päivämäärää, joka on vanhempi kuin aiemmin syötetty päivämäärä. Päivämäärä on joka tapauksessa syytä syöttää huolella.

Sovellus suorittaa toimenpiteitä hetken ja tämän jälkeen Syöttösivulle on luotu kaksi kuvaajaa, Yrityksen suorituskyky sekä Osa-alueet.

Suorituskyky-kuvaajan arvopiste kertoo koko yrityksen suorituskyvyn päivityshetkellä. Sama arvo näkyy Syöttölomakkeella solussa **F51**. Edellä esitetyn kuvaajan alla on valittujen suorituskyvyn osa-alueiden tasosta kertova kuvaaja.

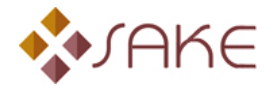

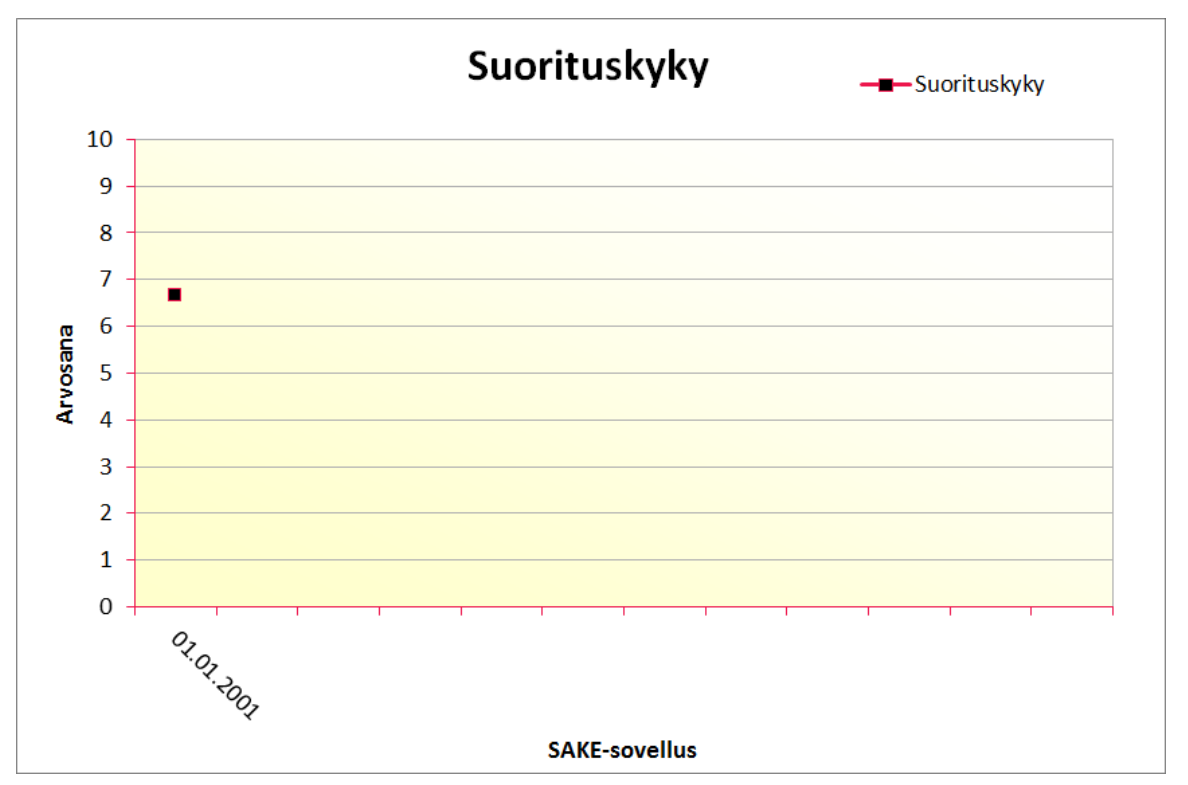

**Kuva 17. Yrityksen suorituskyky -kuvaaja Syöttösivulla**

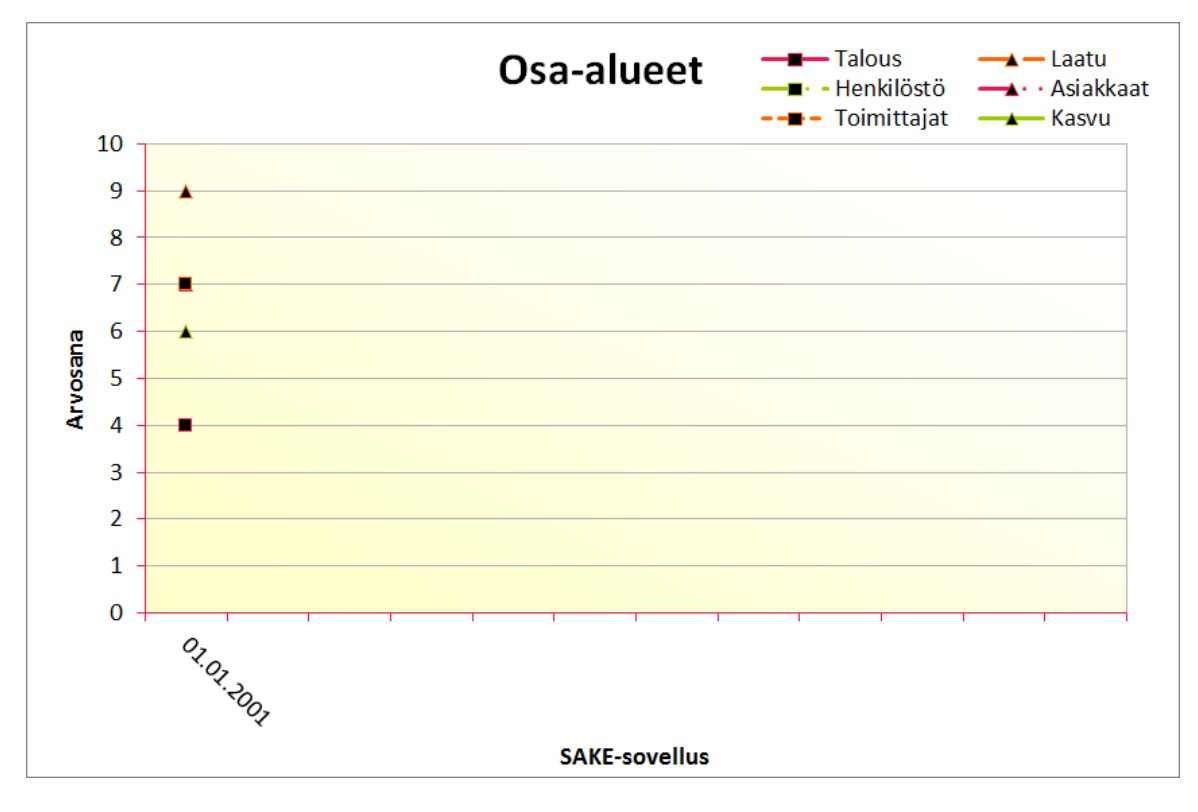

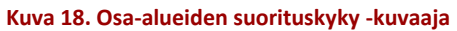

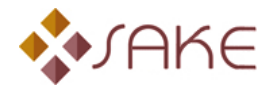

Eri osa-alueita vastaavat värit ja viivan tyylit on esitelty kuvaajan oikeassa yläkulmassa. Mikäli jonkin osaalueen merkintä näyttää puuttuvan kuvaajasta, vaikka se näkyykin selityslaatikossa, ovat symbolit todennäköisesti päällekkäin. Ensimmäisen päivityksen jälkeen voi kuvaajaa olla haastava lukea, mutta tämän pitäisi helpottua seuraavan päivityksen jälkeen, kun osa-alueiden viivat tulevat paremmin näkyviin.

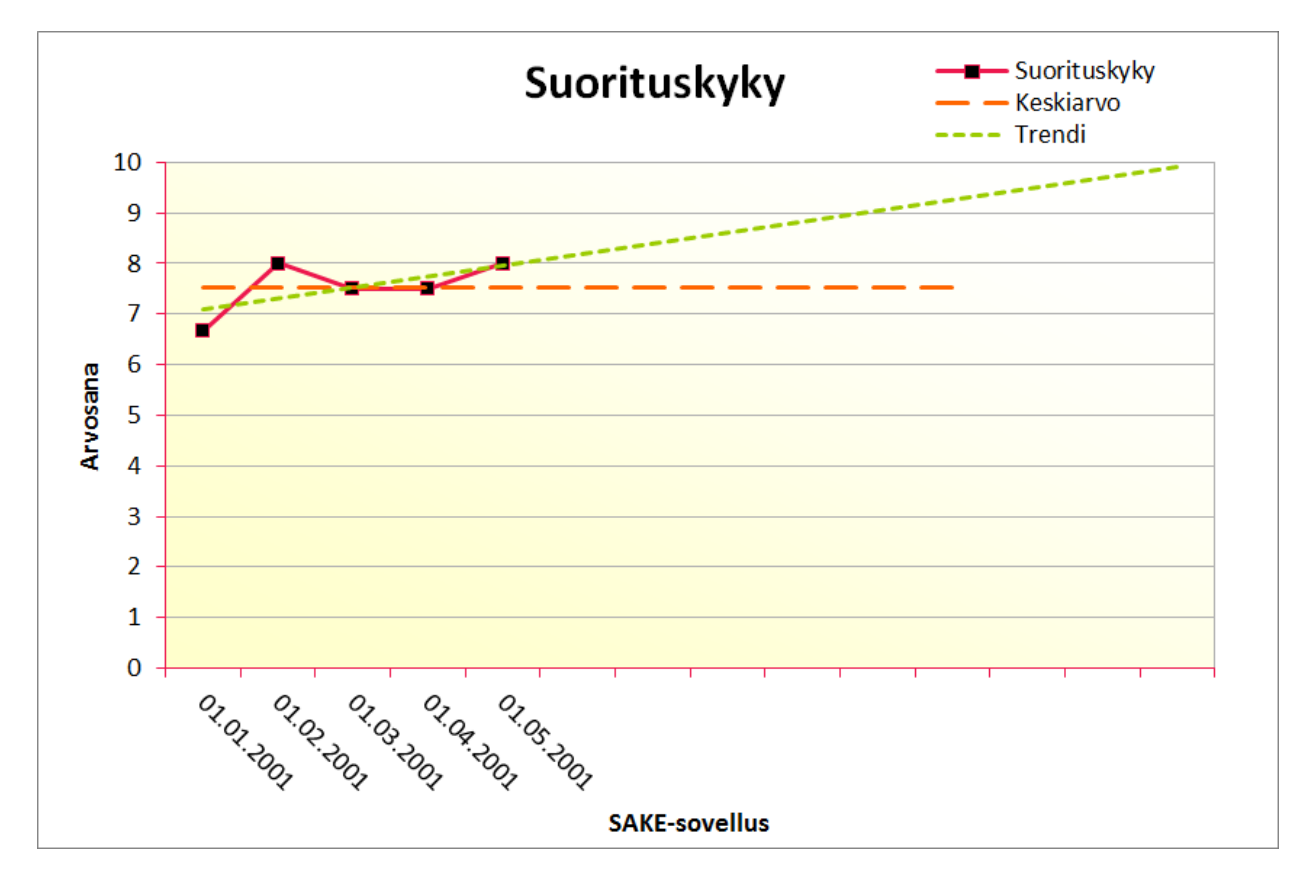

**Kuva 19. Yrityksen suorituskyky -kuvaaja viiden päivityskerran jälkeen**

Toisella päivityskerralla, ja siitä eteenpäin, suorituskykykuvaajaan tulevat mukaan keskiarvoarvo sekä trendiviiva. Trendiviiva kertoo karkeasti kehityksen suunnan.

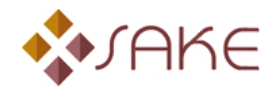

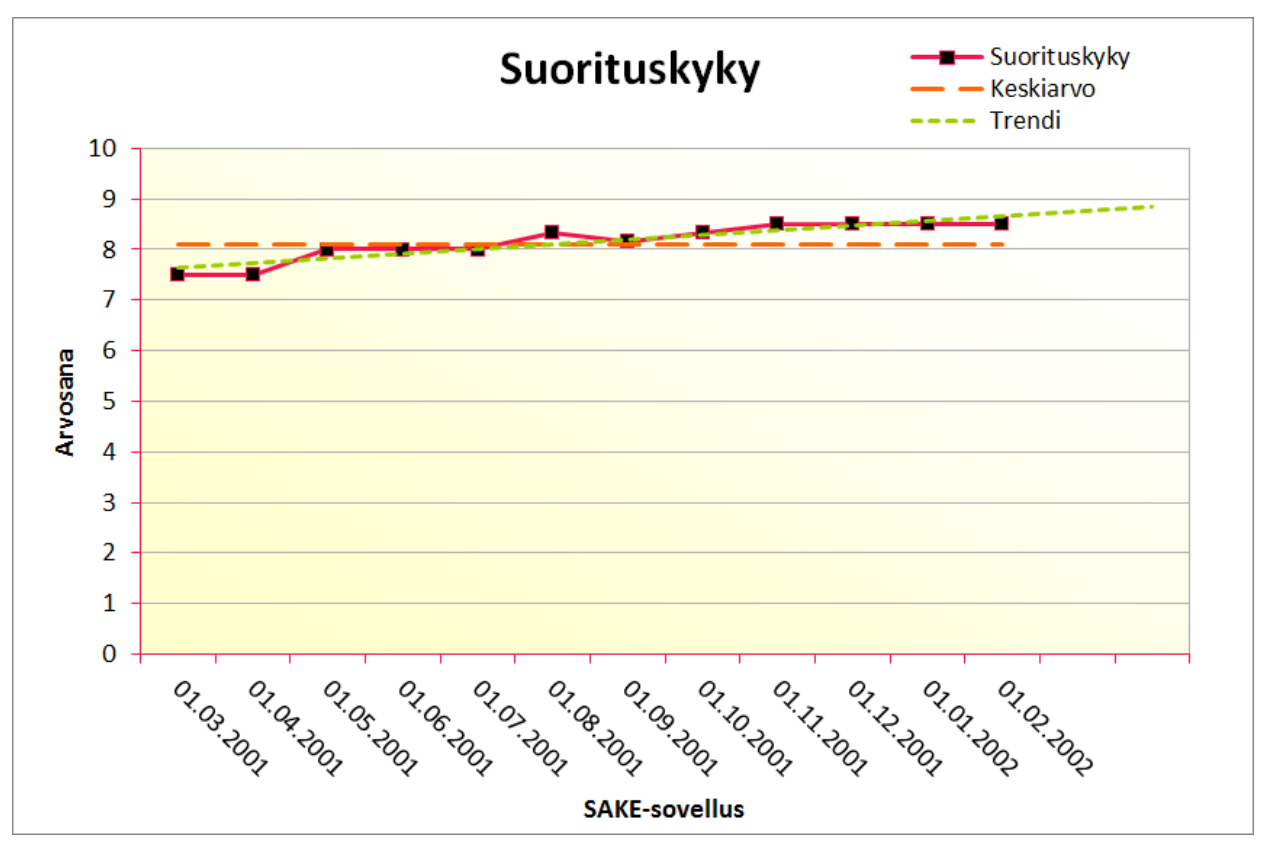

#### **Kuva 20. Suorituskykykuvaajan liukuma**

Kuvaajat piirretään liukuvasti 12 viimeisen mittausjakson arvoista. Kun kuvaajaan päivitetään 13. mittausjakso, putoavat seurannasta pois ensimmäisenä syötetyt arvot. Kaikki syötetyt tiedot säilyvät arkistossa myöhempää tarkastelua varten. Suorituskykykuvaajassa on lisäksi kahden jakson mittainen ennustealue trendiviivaa varten.

Valmiiksi rakennetun mittariston käyttäminen on siis varsin yksinkertaista. Syöttölomakkeelle syötetään mittaustulokset ja painetaan Päivitä-painiketta. Mitään muuta painikkeita ei tarvitse käyttää.

#### <span id="page-19-0"></span>**5.3 Arkiston käyttäminen**

Arkistoon tallentuvat kaikki Päivitä-painikkeella päivitetyt syöttölomakkeet. Arkisto on suunniteltu sillä periaatteella, että päivityksiä tehdään kerran kuukaudessa. Syöttölomakkeita kerätään rinnakkain 12 kappaletta, jonka jälkeen aloitetaan uusi lomakerivi näytön vasemmasta laidasta. Lomakkeiden sijoittumisella ei ole arkiston tai sovelluksen toiminnan kannalta merkitystä.

Arkistoon ei syötetä käsin mitään, eikä sieltä tarvitse välttämättä poistaa mitään. Nimensä mukaisesti se on syötetyn tiedon varastointipaikka, jotta ei hukata hankittua arvokasta tietoa. Arkistosta voi käydä tarkastelemassa vuosienkin jälkeen, millä tasolla jonkin tietyn mittarin syöttöarvo on ollut.

Arkisto kasvattaa sovelluksen kokoa jonkin verran. Mitä enemmän syöttölomakkeita arkistoon kerätään, sitä suuremmaksi ohjelmatiedosto kasvaa. Kasvu on kuitenkin varsin pientä suhteessa alkuperäisen tie-

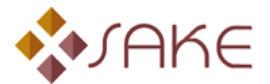

doston kokoon. *Tarvetta syöttölomakkeiden poistamiseen arkistosta ei pitäisi olla* useankaan vuoden käytön jälkeen.

Mikäli käyttäjä kuitenkin haluaa poistaa arkistosta vanhoja syöttölomakkeita, toimitaan seuraavasti: Mene ensimmäiseksi Arkisto-lehdelle ja poista suojaus painamalla Poista tietoja -painiketta. Tämä nappi poistaa välilehdeltä suojauksen vanhojen syöttölomakkeiden alueelta. Jos halutaan poistaa vanhimmat 12 syöttölomaketta, maalataan rivit **10-54** ja painetaan ruudun vasemmassa reunassa rivinumeroinnin päällä hiiren 2. napin avaamasta valikosta Delete. Tällöin vanhimmat syöttöarkit tuhoutuvat ja uudemmat nousevat alhaalta ylöspäin niiden tilalle. Undo-komentoa on mahdollista käyttää heti Deletekomennon jälkeen ongelmatilanteessa, jolloin palataan Delete-komentoa edeltävään tilaan. Suojaukset tulee palauttaa poistamisen jälkeen komennoilla Normaali suojaus -painikkeella. Yksittäisten lomakkeiden tietoja on myös mahdollista poistaa valitsemalla alue ja painamalla Delete-näppäintä, mutta jäljelle jää lomaketta reunustava ruudukko. Tämä ei kuitenkaan vaikuta sovelluksen toimintaan

### <span id="page-20-0"></span>**5.4 Tulostaminen**

Sovellukseen on asetettu valmiiksi tulostusalueet erillisille lehdille. Painamalla Tulosta-painiketta Syöttösivulla näytölle avautuu kuvassa 21 esiintyvä lomake.

Merkitse lomakkeeseen hiirellä klikkaamalla halutut tulostuskohteet ja hyväksy valinnat OK-painikkeella. On huomattava, ettei kuvaajia voi tulostaa ennen ensimmäistä päivitystä, ts. jos kuvaajia ei näy Syöttösivulla, ei niitä voi myöskään tulostaa. Tulostuksessa kestää joitakin sekunteja/kohde, riippuen käytössä olevasta laitteistosta. Valittu tulostin näkyy lomakkeen alalaidassa, ja sen voi vaihtaa Excelin tulostusasetuksista: File (Tiedostot) / Print (Tulosta).

Jos käytössäsi on Adobe Distiller -sovellus, voit tulostaa kuvaajat ja taulukot sähköiseen muotoon. Valitse tulostimeksi Adobe Distiller ja suorita tulostus yllä olevien ohjeiden mukaisesti ja seuraa Adoben ohjeita. Tai vaihtoehtoisesti käyttöjärjestelmän omalla sähköiseen muotoon tulostus ohjelmistolla, Windows käyttöjärjestelmissä Microsoft XPS Document Writer.

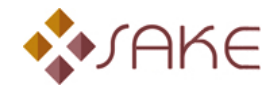

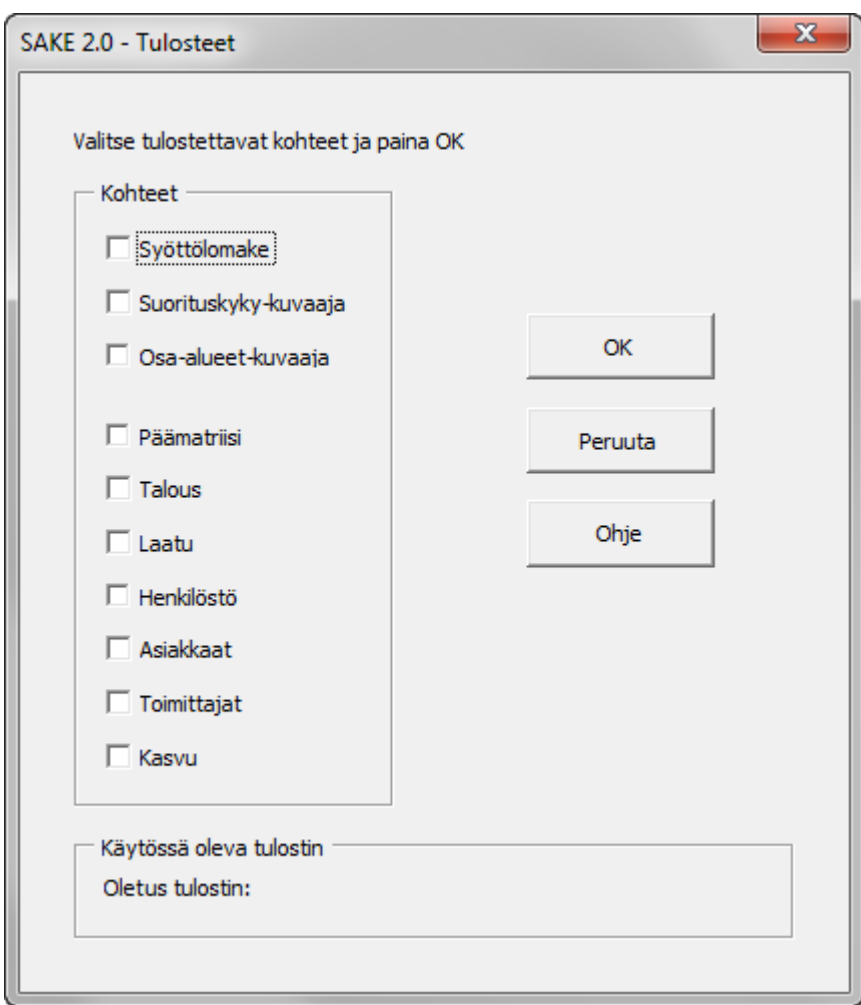

**Kuva 21. Tulosteet valikko**

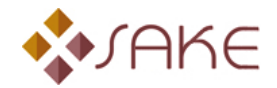

### <span id="page-22-0"></span>**6 VALMIIN MITTARISTON MUOKKAAMINEN**

### <span id="page-22-1"></span>**6.1 Ulottuvuuden lisääminen**

Oletetaan, että käytössä on ollut kaksi suorituskyvyn osa-aluetta (ulottuvuutta) ja käyttöön halutaan kolmas. Paina Nimeä ulottuvuudet -painiketta Syöttösivulla. Jo aiemmin annetut nimet näkyvät pienissä tekstiruuduissa oletuksena. Vaihda kolmanteen ulottuvuuteen haluttu uusi nimi ja jätä loput ennalleen, mikäli tarkoituksena on lisätä vain yksi ulottuvuus. Jatka valinnalla OK eteenpäin.

Uuden suorituskyvyn osa-alueen nimi on lisätty näin kaikkiin tarvittaviin kohtiin. Vastaavalla tavalla voi nimetä uudelleen osa-alueita, itse asiassa Nimeä ulottuvuudet -painike on ainoa mahdollisuus nimetä osa-alueiden välilehtiä. *Missään tapauksessa ei pidä purkaa manuaalisesti suojauksia, ja nimetä välilehtiä (sheets) suoraan*.

Tämän jälkeen voidaan soveltaa tämän ohjeen kohdassa [4.3](#page-14-0) esitettyä rakentamisohjetta ulottuvuuden ja mittareiden lisäämisen osalta. Helposti unohtuva *Päämatriisin osa-alueiden painoarvojen muuttaminen tulee myös pitää mielessä.* Tilanteessa, jossa vanhaan mittaristoon lisätään uusi ulottuvuus, joudutaan säätämään usein kaikkien vanhojenkin ulottuvuuksien painoarvoja, jotta päädytään 100 %:iin painoarvojen summassa ja keskinäiset painotukset ovat tasapainossa.

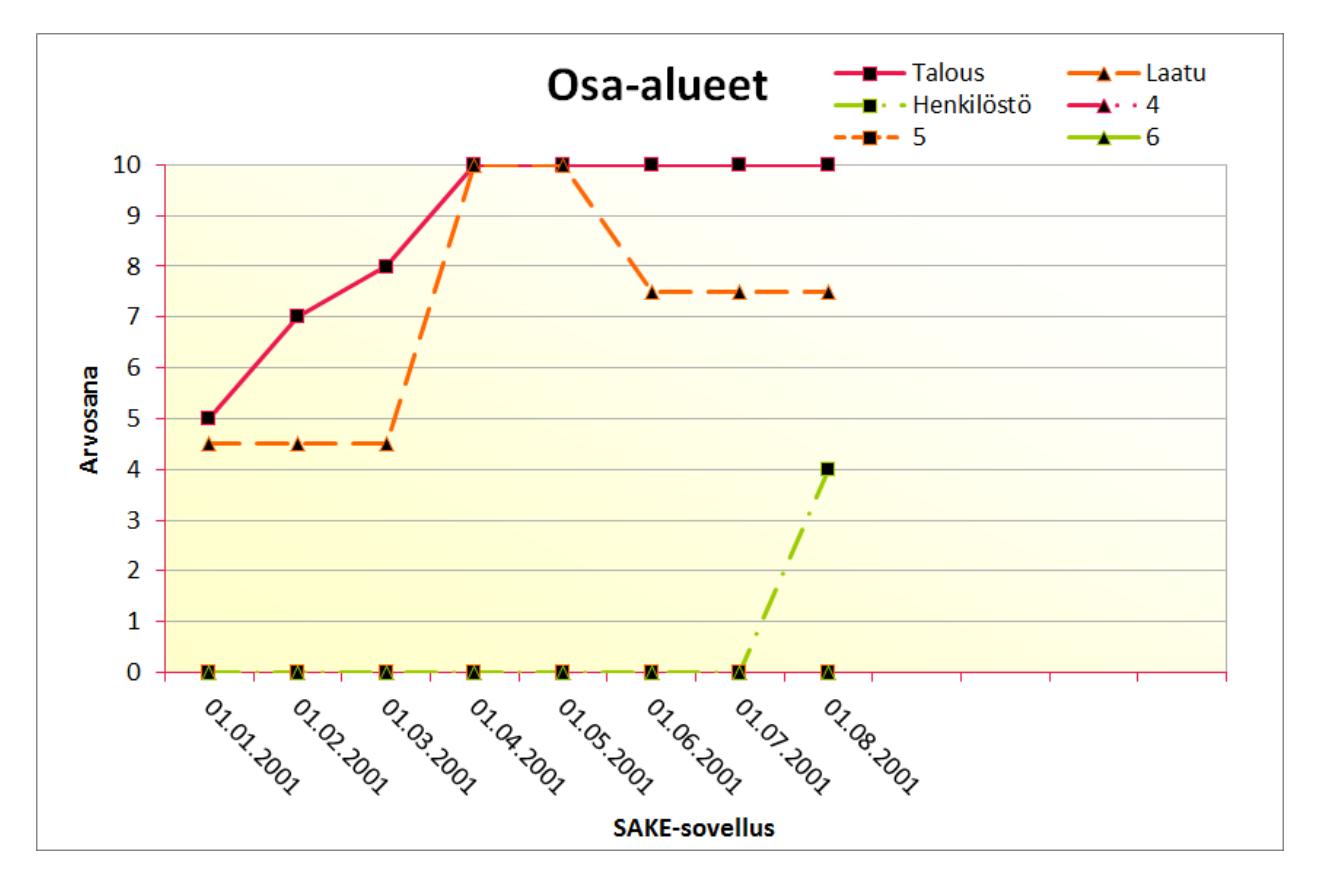

#### **Kuva 21. Osa-aluekuvaaja uuden ulottuvuuden lisäämisen jälkeen**

Kuvassa 17 nähdään, kuinka lisätty osa-alue (tässä tapauksessa henkilöstö) nousee päivityksen jälkeen nollatasolta ensimmäiseen päivitysarvoonsa.

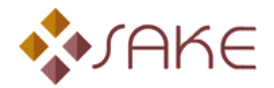

### <span id="page-23-0"></span>**6.2 Käytössä olevan ulottuvuuden poistaminen**

Käytetään esimerkkinä edellisessä kappaleessa lisätyn Henkilöstö-osa-alueen poistamista. Paina Syöttösivulta Nimeä ulottuvuudet -nappia. Suorituskyvyn ulottuvuuksien nimeäminen -ikkunassa paina poistettavan ulottuvuuden vieressä olevaa Poista-nappia, jolloin ohjelma poistaa valitun ulottuvuuden. Ulottuvuuden poistamisen jälkeen on syytä tarkistaa poistettua ulottuvuutta vastaavat välilehdet, ja tarvittaessa poistaa ylimääräinen data manuaalisesti.

**Huom!** Poistettua ulottuvuutta ei voi enää palauttaa Undo-komennolla.

Poistetun ulottuvuuden arvosanan tulisi poistua Osa-alueet -kuvaajasta automaattisesti, jos näin ei kuitenkaan käy, on syytä tehdä yksi ylimääräinen päivitys käyttöön jätettävien osa-alueiden vanhoilla syöttöarvoilla (ns. 0-tasopäivitys).

### <span id="page-23-1"></span>**6.3 Käytössä olevan ulottuvuuden korvaaminen toisella**

Käytössä olevan osa-alueen korvaaminen toisella voi olla hieman ongelmallista Osa-alueet -kuvaajan kannalta, mikäli edellä esitetty ulottuvuuden poistaminen ei automaattisesti päivitä Osa-alueet kuvaajaa. Jos kaikki kuusi ulottuvuutta eivät ole vielä käytössä ja on tarve poistaa yksi ja lisätä yksi uusi ulottuvuus, kannattaa tämä tehdä eri osissa.

Oletetaan, että käytössä on viisi ulottuvuutta, joista halutaan poistaa yksi ja lisäksi liittää yksi uusi ulottuvuus mittaristoon. Tällöin kannattaa poistaa viides ulottuvuus em. ohjeiden mukaan [\(luku 6.2\)](#page-23-0) ja *lisätä uusi ulottuvuus kuudennen ulottuvuuden kohdalle, ei juuri poistetun viidennen* [\(luku 6.1\)](#page-22-1). Tällöin Osaalueet –kuvaajan automaattisen päivityksen epäonnistuessa seuraavan päivityksen jälkeen viides ulottuvuus putoaa varmasti nollatasolla ja kuudes ulottuvuus nousee nollatasolta syöttöarvon määräämälle tasolle. Mikäli korvattaisiin poistettu viides ulottuvuus suoraan uudella, päivityksen mahdollisesti epäonnistuessa, Osa-alueet -kuvaajassa viides ulottuvuus näyttäisi jatkuvan keskeytymättömänä, ja kuvaajan tulkinta vaikeutuisi.

Eteen voi myös tulla tilanne, jolloin käytössä ovat jo kaikki kuusi ulottuvuutta, joista yksi halutaan poistaa ja tuoda tilalle yksi uusi ulottuvuus. Jos osa-alueen kuvaaja ei pyyhkiydy pois, tehdään ylimääräinen 0-tasopäivitys, jotta osa-alueet -kuvaajaan saadaan näkymään, missä kohtaa ulottuvuutta on vaihdettu. Tämä tarkoittaa sitä, että korvattavan ulottuvuuden poiston jälkeen tarkistetaan poistuiko ulottuvuutta vastaava käyrä kuvaajasta, ja tarvittaessa painetaan Päivitä-painiketta. Syöttöpäivämäärä voi olla esim. varsinaista päivitystä edeltävä päivä. Vasta tämän jälkeen lisätään poistetun ulottuvuuden tilalle uusi ulottuvuus kohda[n 6.1](#page-22-1) ohjeiden mukaan.

Seuraavaksi poistetaan haluttu ulottuvuus, lisätään tilalle uusi, syötetään lisättyyn ulottuvuuteen oikeat syöttöarvot oikealle päivämäärälle ja päivitetään.

On huomattava, että tällainen menettely vaikuttaa myös Yrityksen suorituskyky -kuvaajaan. Yrityksen suorituskyky voi muuttua 0-tasopäivityksen kohdalla riippuen siitä, onko Päämatriisin painotuksia vaihdettu, vai ei. Varsinaisessa päivityksessä tilanne korjaantuu oikeaksi. Keskiarvoon ja trendiin 0-päivitys

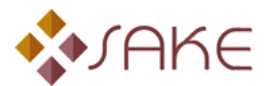

vaikuttaa myös ja vaikutus kestää niin kauan, kuin 0-tasopäivitys on liukuvan, 12 päivityskerran seurannassa. Vaikutus keskiarvoon on hyvin pieni, mikäli päivityksessä on mukana 12 päivitysarvoa. Vaikka 0 tasopäivitys aiheuttaakin lievää epätarkkuutta keskiarvoon, sen ei pitäisi olla ratkaisevaa. Myös uuden ulottuvuuden lisääminen vanhaan heikentää päivityskertojen vertailtavuutta.

Mikäli mittaristoon tehdään suurempia muutoksia, esim. vaihdetaan useampia ulottuvuuksia ja mittareita, on syytä harkita seurannan aloittamista kokonaan alusta. Tämä tapahtuu ottamalla esille alkuperäinen, tyhjä versio sovelluksesta ja rakennetaan mittaristo sille kokonaan uudestaan. Suurten muutosten jälkeen ajallinen vertailtavuus katoaa joka tapauksessa, joten uuden seurannan aloittaminen voi olla paras vaihtoehto. Mikäli kaikki ulottuvuudet, mittarit, painoarvot ja skaalat ovat valmiina, ei kokeneelta käyttäjältä mene kokonaan uuden mittariston syöttämiseen tuntia enempää aikaa.

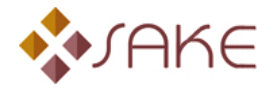

### <span id="page-25-0"></span>**Liite 1 – Suojausten toteutus**

Sovelluksessa on kaksi erilaista suojaustilaa. Muokkaus suojaustilaa käytetään, kun mittaristoa ryhdytään rakentamaan ensimmäistä kertaa tai, kun sitä muokataan. Muokkaus suojauksen aikana on mahdollista syöttää uusia mittareita ja osa-alueita sovellukseen.

Normaali suojaustila on tarkoitettu normaalin mittariston käytön ajaksi, jolloin ainoastaan syötetään valmiiseen mittaristoon mittaustietoja ja päivitetään syöttötiedot kuvaajiin ja arkistoon. Normaali suojaustila on oletuksena joka kerta, kun sovellus käynnistetään.

Suojaukset on toteutettu Visual Basicilla siten, että ensin on vapautettu kaikkien sivujen suojaus, sen jälkeen valittu solut, joiden lukitus vapautetaan ja sen jälkeen palautettu kaikkien sivujen suojaus takaisin.

Muokkaus suojaustilassa seuraaviin soluihin on mahdollista syöttää tietoja:

**Syöttösivu:** D10:D15, D17:D22, D24:D29, D31:D36, D38:D43, D45:D50 **Päämatriisi:** K10:L15, C19:R19 **Ulottuvuudet:** C10:C15, K10:L15, C19:R19, D23:R33

Syöttösuojaustilassa seuraaviin soluihin on mahdollista syöttää tietoja:

**Syöttösivu:** D10:D15, D17:D22, D24:D29, D31:D36, D38:D43, D45:D50

Sovelluksessa on myös Arkisto-välilehdellä erillinen alhaisempi suojaus mahdollisuus (Poista tietoja painike), joka mahdollistaa rivien poistamisen rivistä 10 alaspäin.

Kaikki muut solut koko sovelluksen alueella on suojattu. On huomattava, että suojauksia ei ole turvattu salasanalla. On siis mahdollista purkaa kaikki suojaukset Tools/Protection valintojen kautta. *Tätä ei suositella.* Mikäli Excelin valikoiden kautta vapautetaan kaikki suojaukset, päästään muuttamaan esimerkiksi laskentakaavoja, jotka ovat ohjelman toiminnan kannalta välttämättömiä (ks. Liite 4).

Mikäli sovelluksen suojaus ei ole päällä, on mahdollista esimerkiksi lisätä sovellukseen uusi välilehti (sheet). *Tämä voi sotkea sovelluksen toiminnan täysin.*

Sovelluksessa salasanalla on suojattu ainoastaan toimintaa käyttävä Visual Basic -ohjelmakoodi.

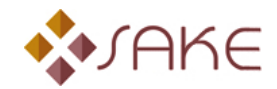

### <span id="page-26-0"></span>**Liite 2 – Mittariston rakenne ja toimintaperiaate**

Mittaristo rakentuu hierarkkisesti kahteen tasoon järjestetyistä matriiseista.

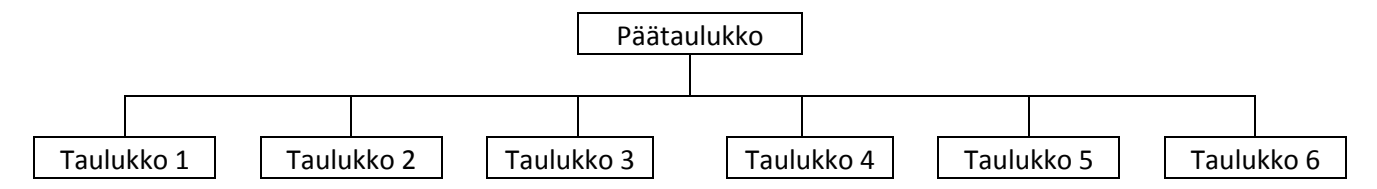

Alempien taulukoiden yksittäisten mittareiden arvosanoista lasketaan painotusten mukainen keskiarvo. Näin saadaan suorituskyvyn eri osa-alueiden arvosanat. Tämän jälkeen lasketaan päätaulukossa alempien taulukoiden painotusten mukainen keskiarvo ja saadaan koko yrityksen suorituskykyarvo.

Laskenta perustuu siten varsin yksinkertaisesti kahdelle tasolle jaettuihin painotettuihin keskiarvoihin.

Kuvaajien piirtäminen tapahtuu liukuvasti näistä painotetuista keskiarvoista siten, että seurannassa on 12 viimeisintä päivityskiertoa.

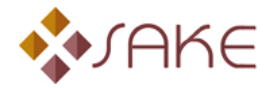

### <span id="page-27-0"></span>**Liite 3 – Sovelluksen toiminta**

Sovellus on toteutettu Excel-taulukkolaskimen avulla siten, että kaikki mahdolliset toiminnot on automatisoitu Visual Basic for Applications -ohjelmointiympäristön avulla. Kysymyksessä on makrokieli, joka vastaa hieman suppeampana Visual Basicia.

Ohjelmakoodi on suojattu salasanan avulla. Suojaus on tehty sen vuoksi, ettei ohjelman toimintaa voi vahingossa häiritä muuttamalla koodia. Toisaalta tällä pyritään estämään ohjelmakoodin luvaton hyödyntäminen.

Sovellus on suunniteltu niin, ettei käyttäjän tarvitse hallita Excelistä kuin ainoastaan siirtyminen lehdeltä toiselle ja datan syöttäminen soluun. Mitään valikkokomentoja ei välttämättä tarvitse käyttää, vaan toiminnot on automatisoitu työtilassa olevien painikkeiden taakse. Painikkeen painaminen käynnistää makron, joka suorittaa tarvittavat toimenpiteet. *Makron suorittamisen jälkeen ei voi palata takaisin Undokomennolla.* Tästä syystä tallennuksiin on kiinnitettävä huomiota.

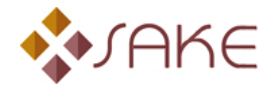

### <span id="page-28-0"></span>**Liite 4/1 – Tärkeimpien solujen esittely**

Seuraavassa esitetään lehdittäin sovelluksen toiminnan kannalta elintärkeät solut. Nämä solut on suojattu sekä syöttösuojaustilassa että muokkaus suojaustilassa. Kyseisiä soluja on mahdollista muokata ainoastaan poistamalla sivun suojaus. *Tätä ei suositella!* Luettelo sisältää solut, joissa on kaavoja sekä soluja, joihin makrot kirjoittavat tietoa.

### <span id="page-28-1"></span>**Syöttösivu**

C10:C15, C17:C22, C24:C29, C31:C36, C38:C43, C45:C50 (Mittareiden nimet kopioivat kaavat) E10:E15, E17:E22, E24:E29, E31:E36, E38:E43, E45:E50 (Edellisen kauden arvot kirjoittuvat tähän) F10:F15, F17:F22, F24:F29, F31:F36, F38:F43, F45:F50 (Tavoitearvot kopioivat kaavat) C9, C16, C23, C30, C37, C44 (Ulottuvuuksien nimet kirjoittuvat näihin soluihin) F51 (Suorituskyvyn kopioiva kaava) O8 (Viimeinen päiväys kirjoittuu tähän)

### <span id="page-28-2"></span>**Data**

C11:J23 (Kuvaajien seurantatiedot kirjoittuvat tänne) T11:T23 (Suorituskyvyn keskiarvon sisältävät solut) R30 (Tarkistuslippu)

### <span id="page-28-3"></span>**Arkisto**

-

### <span id="page-28-4"></span>**Päämatriisi**

C10:C15 (Osa-alueiden nimet kirjoittuvat tänne) D10:E15 (Osa-alueiden tuloksen kopioivat kaavat) F10:H15 (Tavoitearvon kopioivat kaavat) I10:J15 (Arvosanan kopioivat kaavat) K16 (Suorituskyvyn kopioiva kaava) D18:R18 (Osa-alueiden nimet kirjoittuvat tänne) D22:R22 (Tuloksen kopioivat kaavat) D34:R35 (Arvosanan hakevat kaavat) M14:R15 (100 % hälytyksen sisältävä kaava) X10:X16 (Arvosanojen laskentakaavat)

### <span id="page-28-5"></span>**Ulottuvuuslehdet**

D10:E15 (Mittareiden tuloksen kopioivat kaavat) F10:H15 (Tavoitearvon kopioivat kaavat) I10:J15 (Arvosanan kopioivat kaavat) K16 (Suorituskyvyn kopioiva kaava) D18:R18 (Mittareiden nimet kirjoittuvat tänne) D22:R22 (Tuloksen kopioivat kaavat) D34:R35 (Arvosanan hakevat kaavat) D42:P43 (Laskevan paremmuuden sisältävät kaavat) D41:P42 (Nousevan paremmuuden sisältävät kaavat) M14:R15 (100 % hälytyksen sisältävät kaavat) X10:X16 (Arvosanojen laskentakaavat)